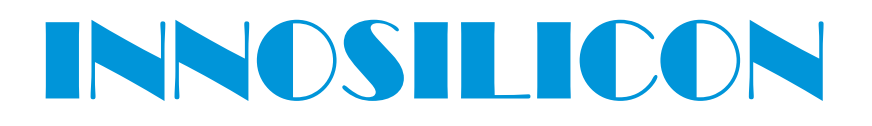

# **T2-BTC** USER MANUAL

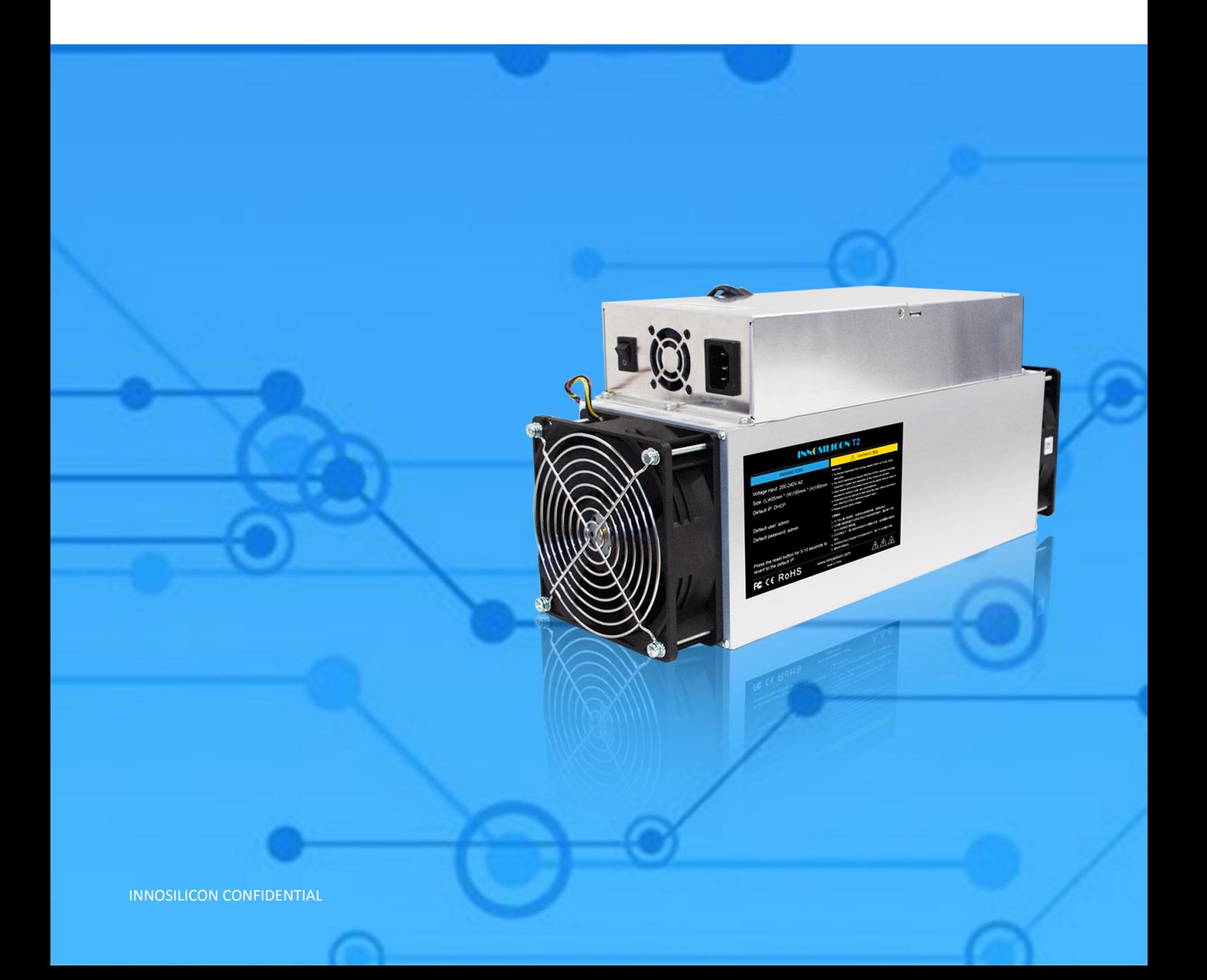

#### Table of Contents

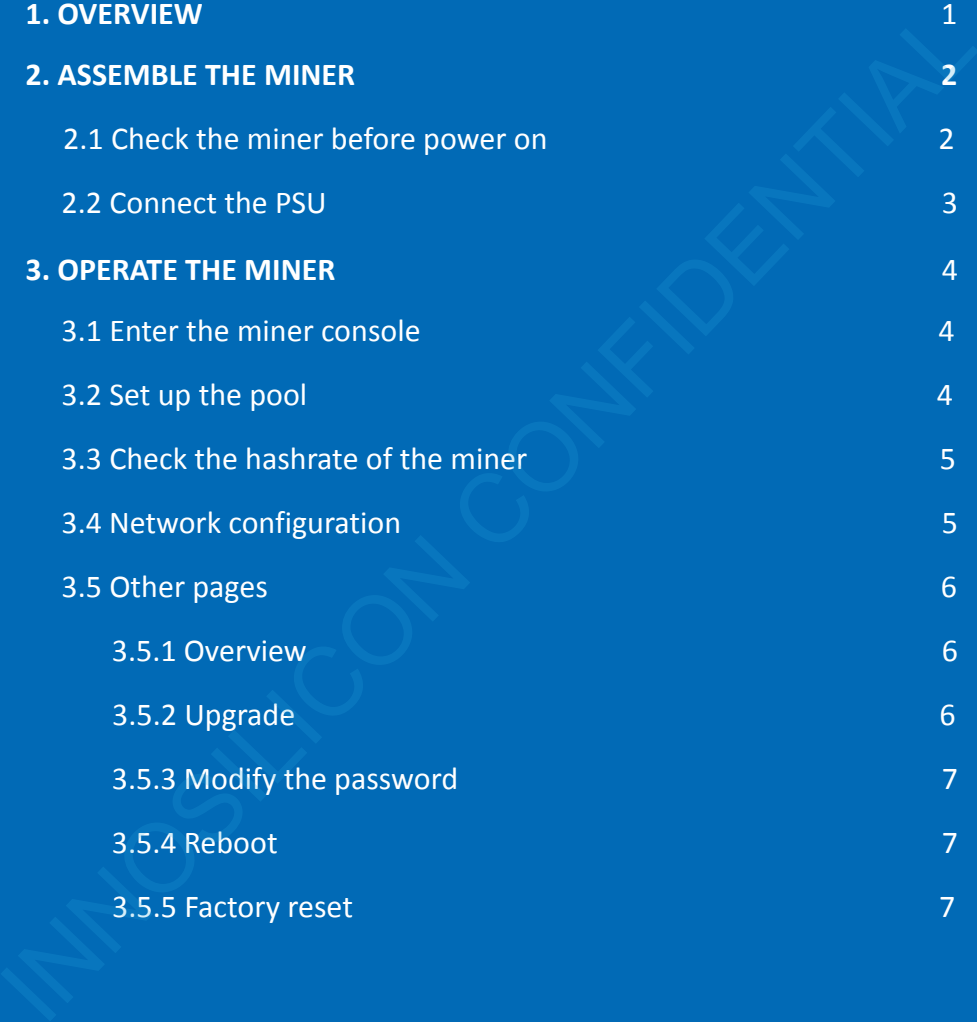

#### 1. OVERVIEW

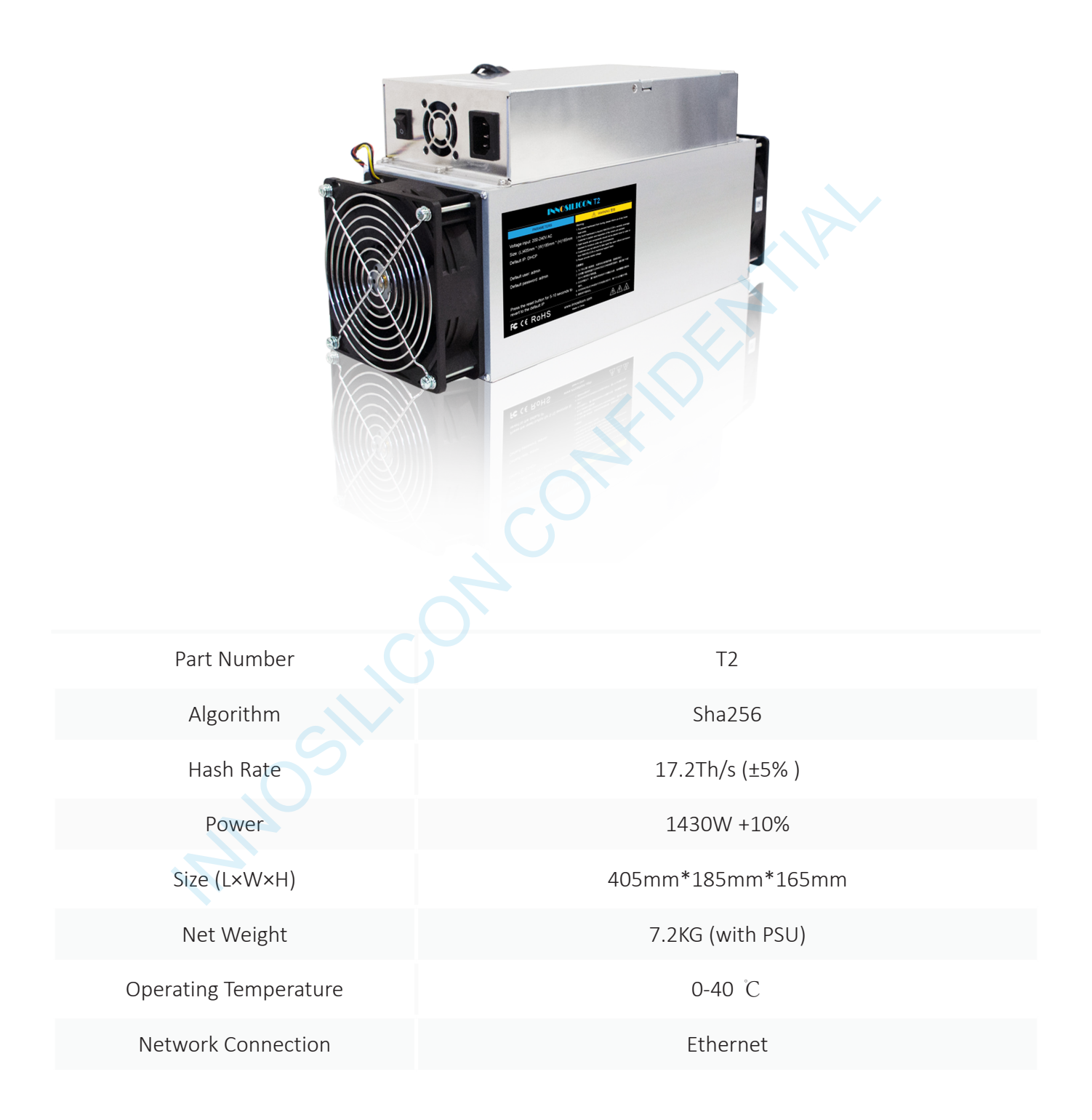

## 2. ASSEMBLE THE MINER

#### 2.1 CHECK THE MINER BEFORE POWER ON

- **·** Check the warranty sticker is well or not, especially the hashboards PSU port side. If the warranty sticker is damaged when you received the miner, please contact our After-sales.
- **·** Before you power on the miner, shake the miner softly, if you can hear the sound of metal banging on metal, please contact our After-sales.
- **·** Check if the fan work well, if you find the fans broken please contact our After-sales.
- **·** The cable connection should be same as the follow picture.

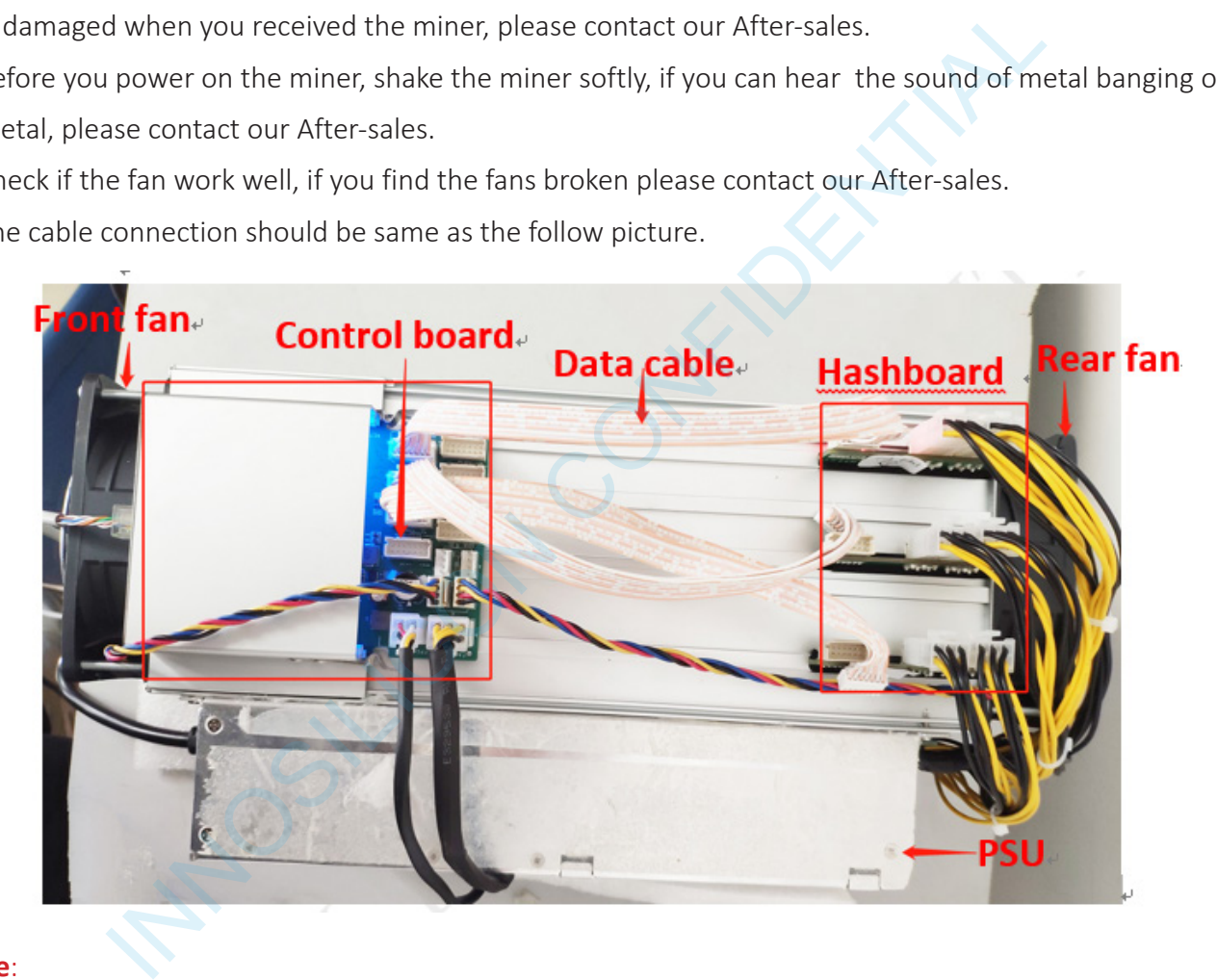

#### **Note**:

There is a led on each hashboard, which can show the work status of the hashbaord.

When the miner start to work, the led

Solid---workig well

Blink---the hashboard overheat, please check the fans of the miner and the room temp

Off---the hashboard don't work, please try to reboot the miner or change the data cable. You can contact our after-sales team if the problem is still exist.

#### 2.2 CONNECT THE PSU

Note: The sequence of the PSU cable should be same with the follow picture<sup>n</sup>Change the sequence of the PSU cable will void the warranty

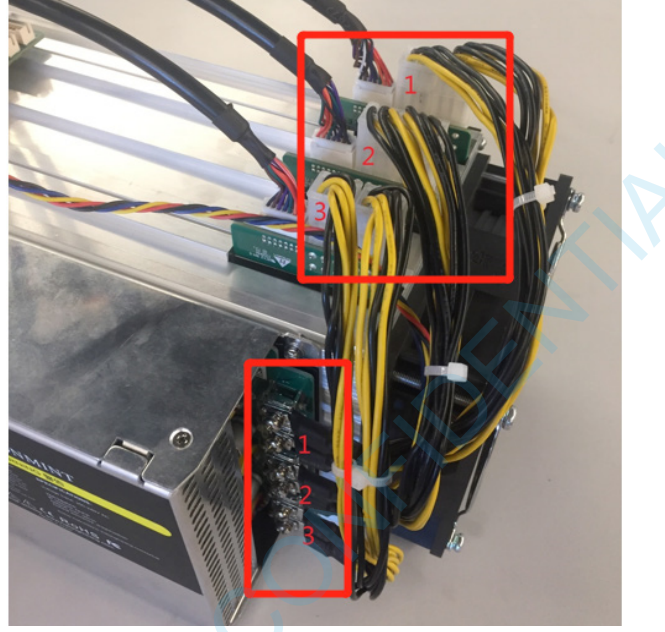

Connect the miner and the router by the Ethernet cable, then the miner can start to run after power on the miner.

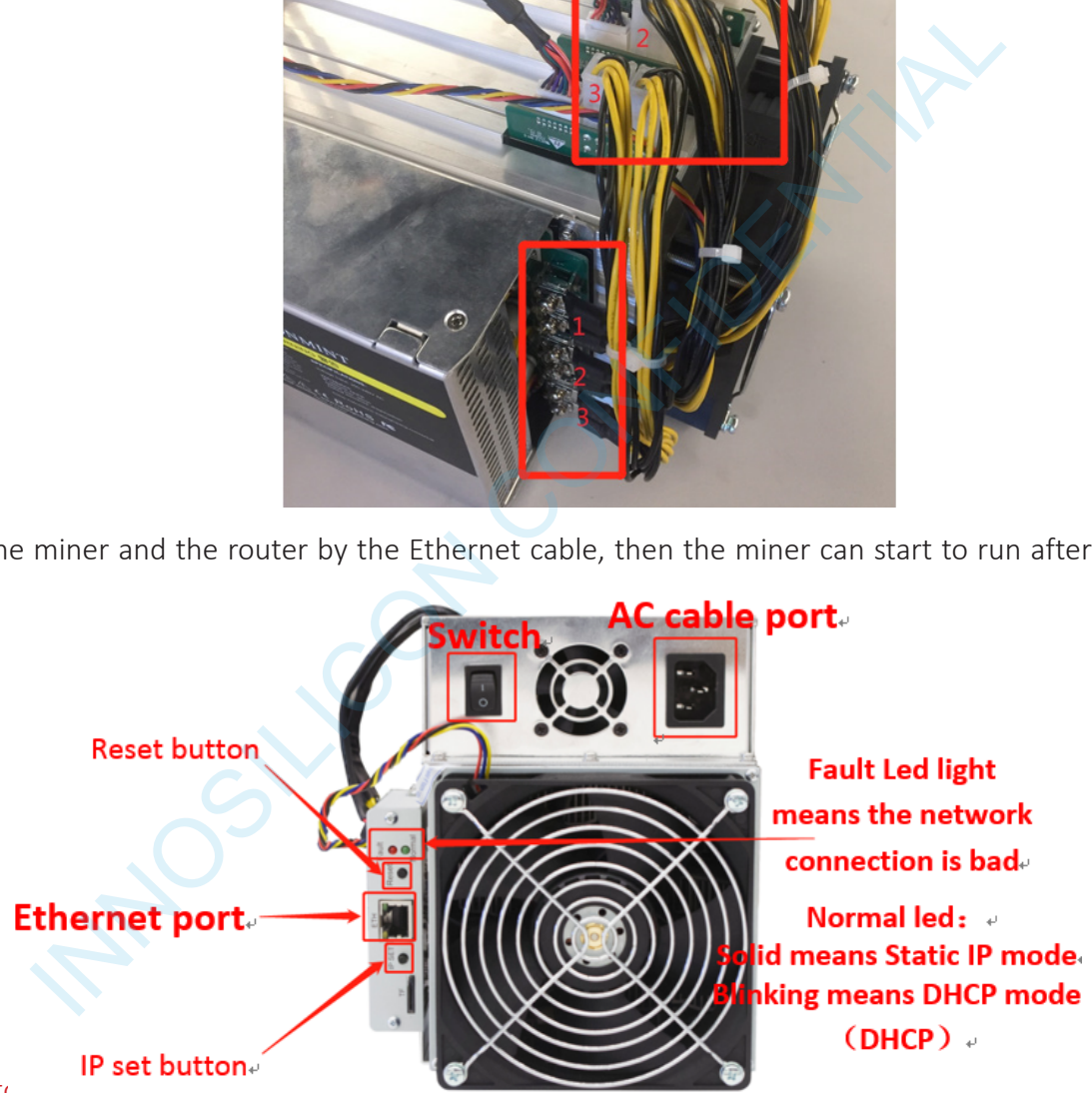

#### **IP SFT butto**

Press it 1—4 seconds, it will (1) show the IP of the miner in the "Set IP" tool; (2) change the miner to Static IP mode and modify the IP to the IP range you set in the "Set IP" tool

Press it 4—15 seconds, the miner will become to DHCP and the settings of the miner should be restore to default.

Press it more than 20 seconds to switch the Dynamic (Static) IP to Static (Dynamic) RESET button: Your miner will restart if you press it..

INNOSILICON CONFIDENTIAL

#### 3. OPERATE THE MINER

#### 3.1 ENTER THE MINER CONSOLE

DHCP is the default IP mode of the miner, find the IP via the router or the IP scanner.Enter the IP of the miner on the browser and press the Enter button. Chrome is the suggested browser. (Please try with dragonadmin If the password admin is invalid)

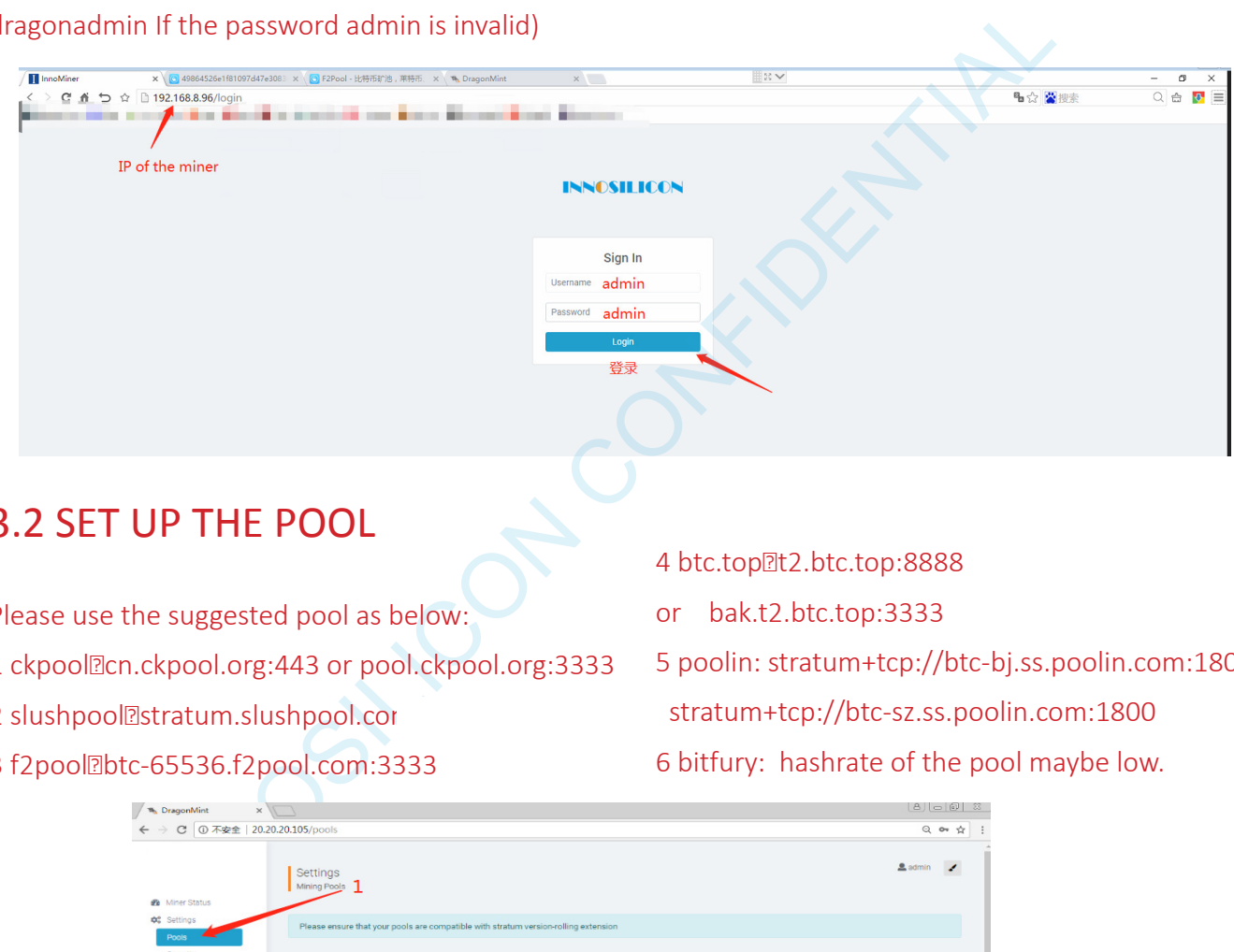

#### 3.2 SET UP THE POOL

Please use the suggested pool as below:

- 1 ckpool@cn.ckpool.org:443 or pool.ckpool.org:3333
- 2 slushpool@stratum.slushpool.com
- 3 f2pool@btc-65536.f2pool.com:3333

4 btc.top?t2.btc.top:8888 or bak.t2.btc.top:3333

5 poolin: stratum+tcp://btc-bj.ss.poolin.com:1800 or stratum+tcp://btc-sz.ss.poolin.com:1800 6 bitfury: hashrate of the pool maybe low.

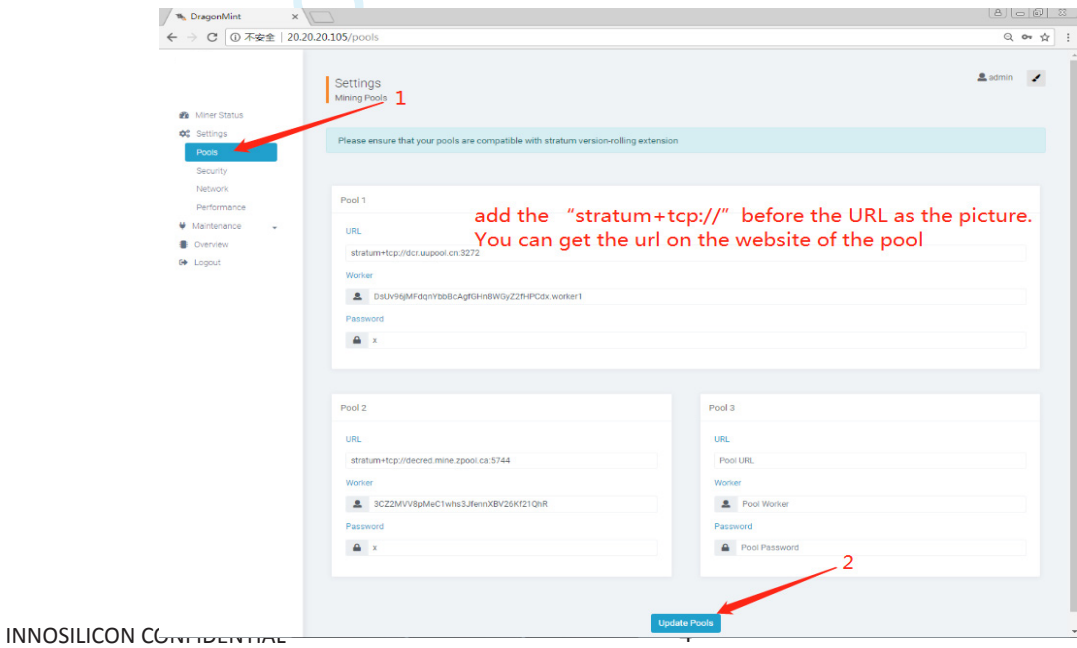

#### 3.3 CHECK THE HASHRATE OF THE MINER

After set up the pool, the miner will mine for you.

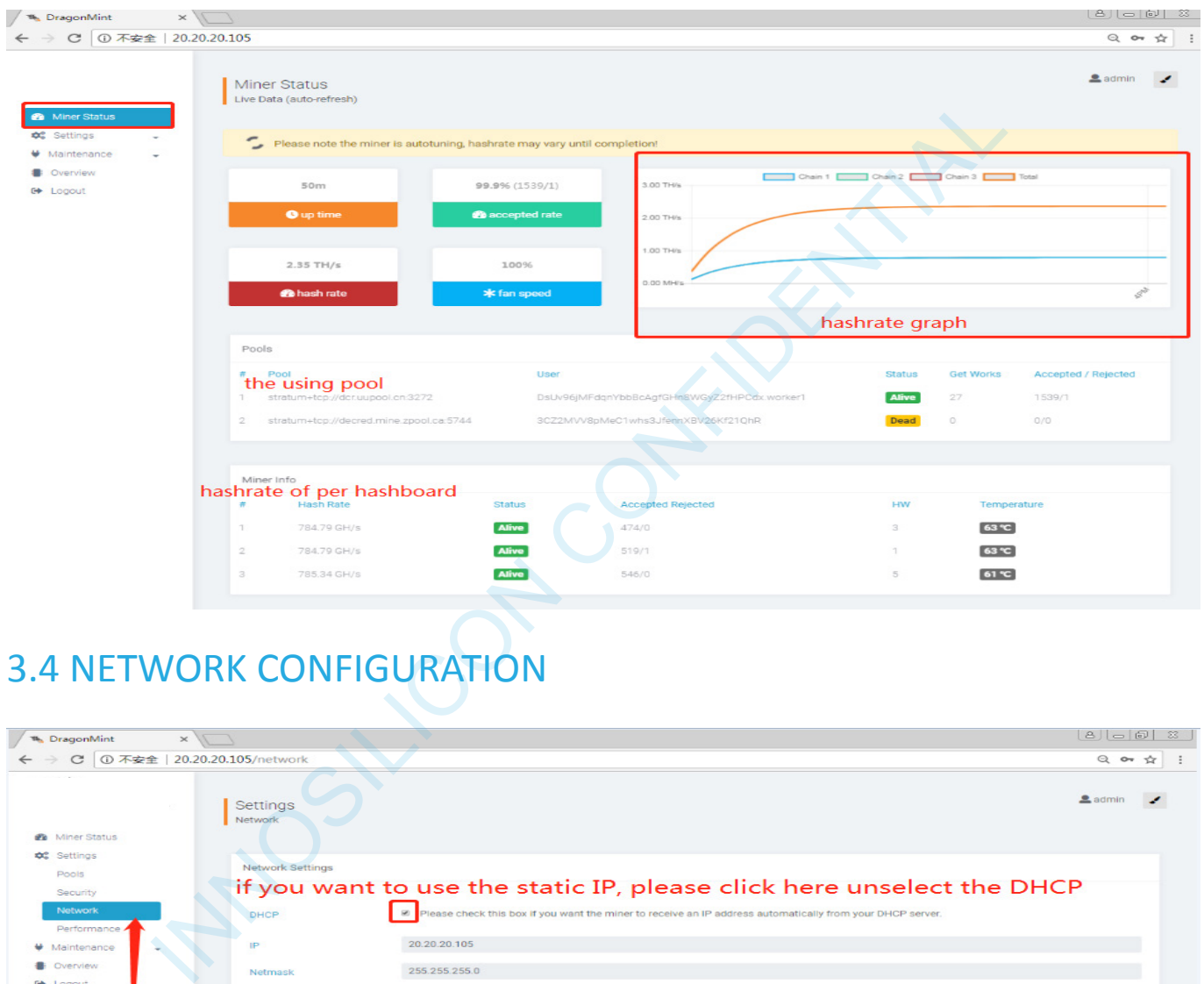

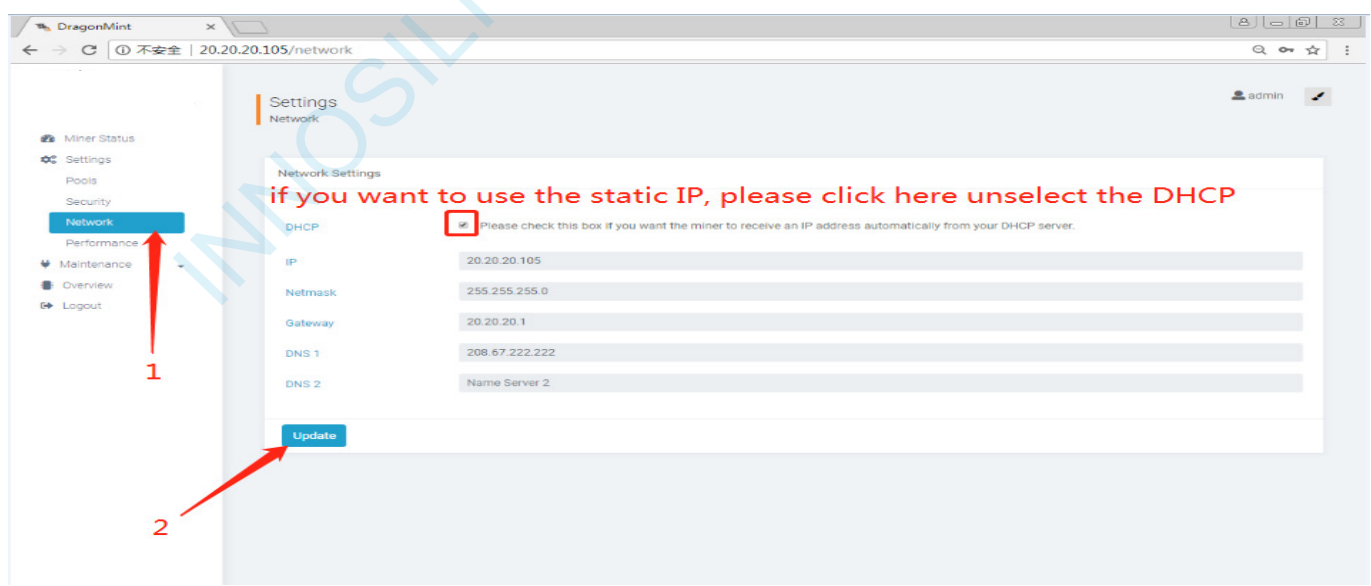

## 3.5 OTHER PAGES

#### 3.5.1 OVERVIEW

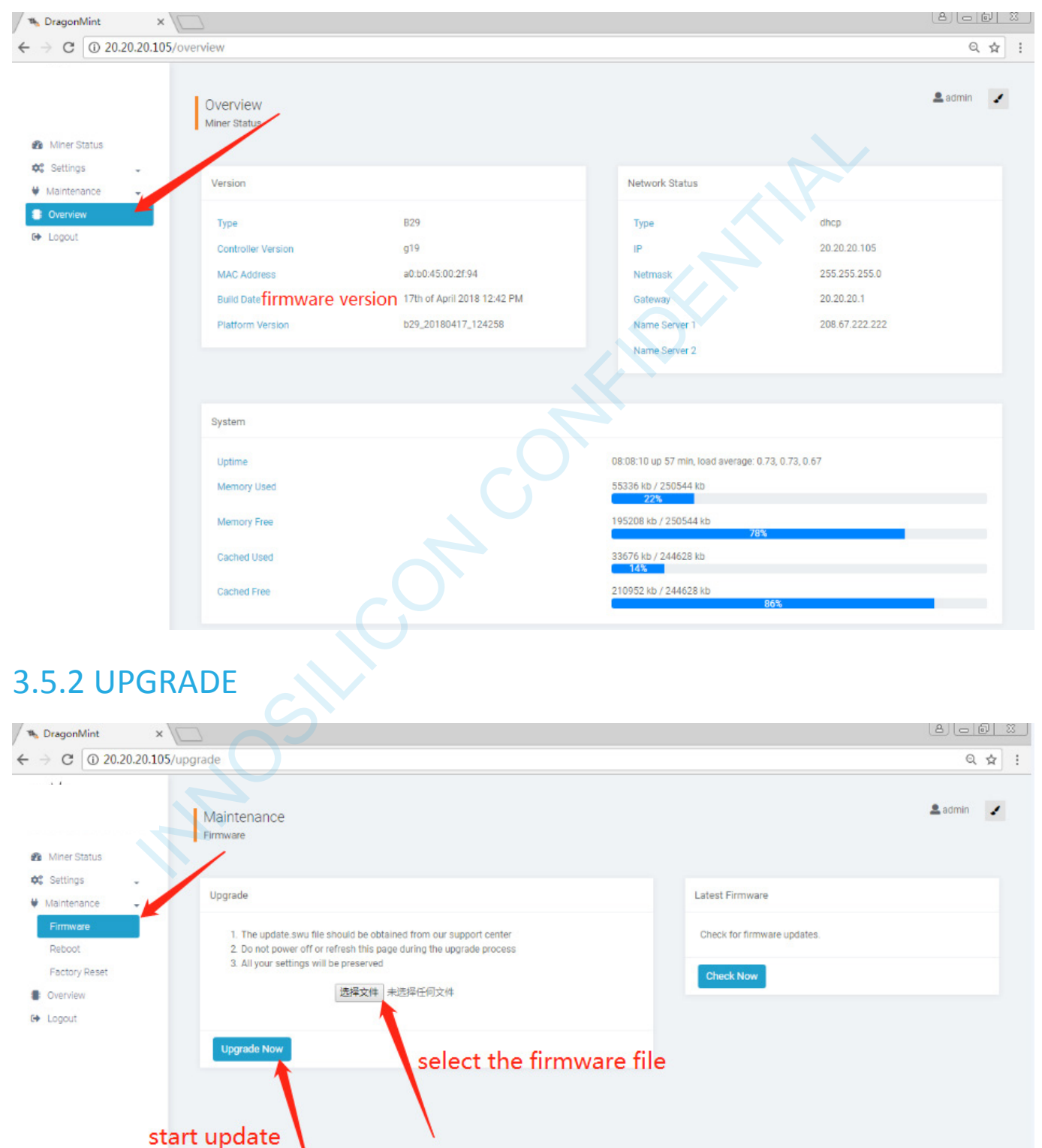

## 3.5.3 MODIFY THE PASSWORD

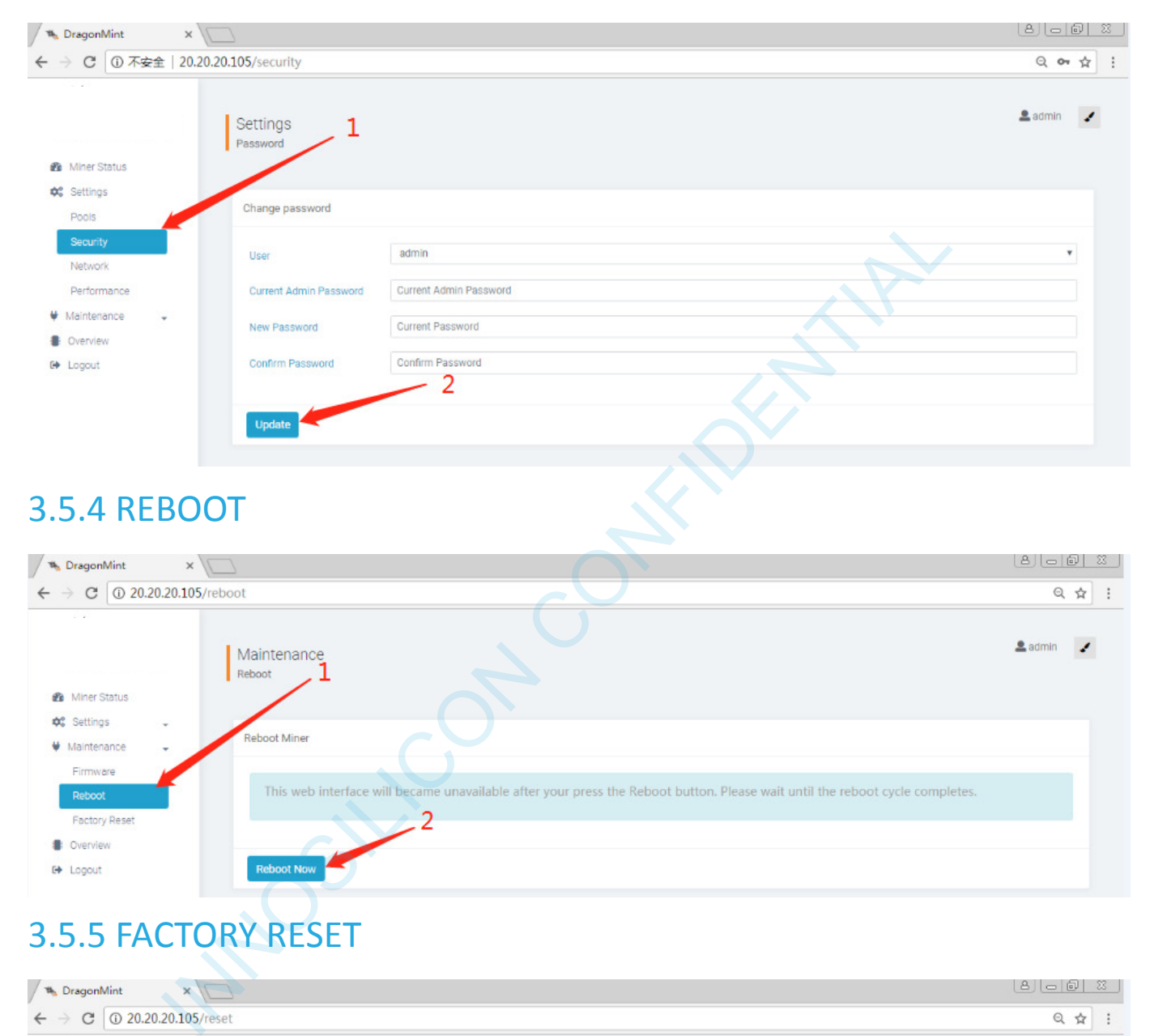

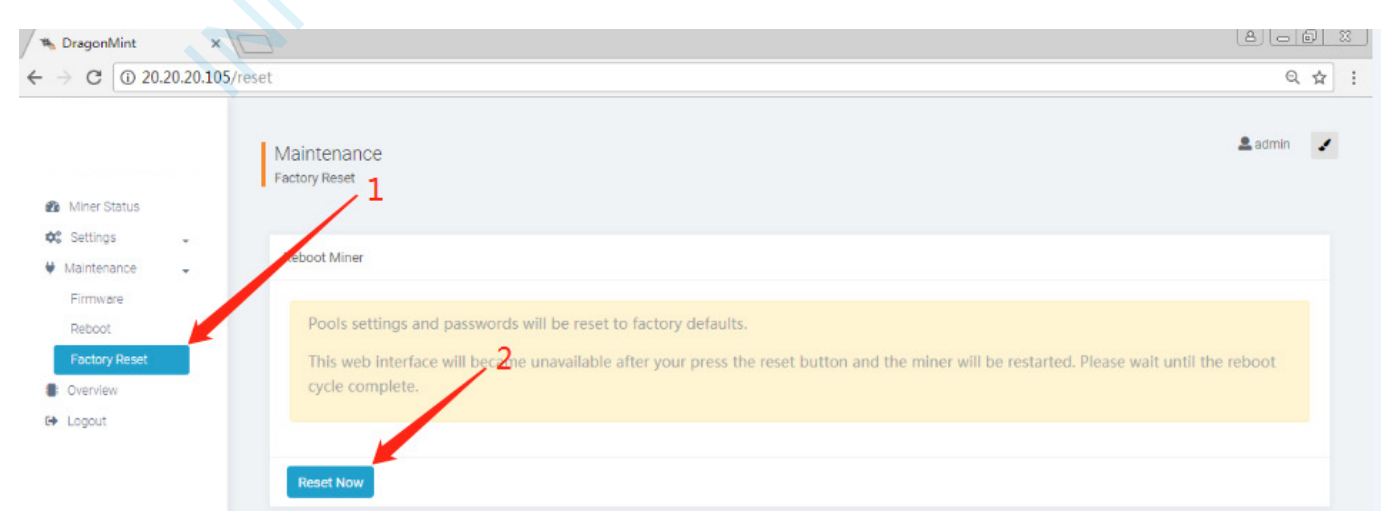